## Détail des étapes Etape 6 : le budget prévisionnel

• Saisir les champs nécessaires et cliquer sur le bouton « enregistrer » pour valider la saisie du projet.

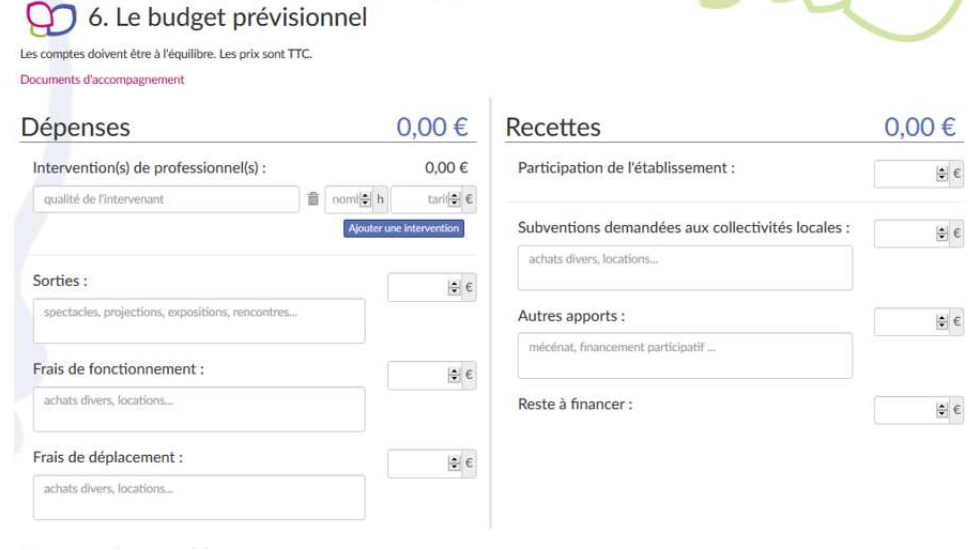

## Comment saisir votre budget prévisionnel

## " Colonne de gauche : les dépenses.

- Au moins une intervention est obligatoire.
- Les 3 champs sont obligatoires pour saisir une intervention :
	- Le premier est pour la « qualité de l'intervenant », sa saisie est libre
	- Le second est pour le « nombre d'heures facturées », au format numérique
	- Le troisième est pour le « tarif horaire », au format numérique
- Les champs suivants sont facultatifs. Ils nécessitent une description, en saisie libre, et un tarif, au format numérique.

## " Colonne de droite : les recettes.

- Dans cette partie, aucun champ n'est obligatoire. La saisie est libre.
- Les montants sont à saisir au format numérique.
- Les descriptions sont en saisie libre.
- Le « reste à financer » est calculé automatiquement.
- " La partie inférieure de la page est consacrée aux demandes d'heures (si l'option est activée pour la campagne).
- " Pour pouvoir enregistrer, les comptes doivent être à l'équilibre : les montants des dépenses et des recettes doivent être égaux.